#### CMPT 276 Class 08: Git Branches and Workflows

Dr. Jack Thomas Simon Fraser University Fall 2020

# Today's Topics

• Two more advanced Git features:

– Using **Issues** to track features and bugs.

Using Branches to work on those features and bugs.

#### Issues In GitLab

- GitLab tracks **Issues**:
  - Bug reports and feature requests
- Value of Issues
  - Use as product's backlog
  - Assign issues to a dev to show who's working on it
  - Update issues with extra info as needed

# Branches

- Master: Main source code branch in a Git repo.
- Head: Latest code on master.
- Too chaotic to have many teammates constantly committing code to master.
  - **Solution**: Create feature branches
- Branch
  - Do work on a separate track (the branch) from the Master
  - Commit changes to your branch
  - When the feature is ready, merge the branch back to the Master

# Issue and Branching Overview

**GL** = done in GitLab

**AS** = done in Android Studio

- **GL**: Pick an issue to implement & create branch.
- **AS**: Checkout branch, make changes, commit & push changes to the branch.

When feature is ready:

- **AS**: Merge Master to Feature branch (resolving conflicts); commit/push changes.
- **GL**: Create merge request to merge branch to Master.
- **GL**: Branch is deleted when merge request accepted. (manually remove merged local branch)

- 1. Create an issue for a bug or feature
  - Implementing a feature or fixing a bug should start with a GitLab issue.
  - Ex: Issue 14: "Add help button to game activity"
- 2. Assign the issue to yourself

- 3. Create a feature branch in GitLab
  - GitLab names the branch to start with the issue number.
  - Ex: 14-game-help-button
  - In Android Studio:
    - a) Fetch to get new branch names: VCS -> Git -> Fetch
    - b) Checkout the branch: Bottom-right "Git" button. Under remote branches, select your new one. On sub-menu, select checkout

– Your work goes into the branch, not the master.

- 4. Work on your branch
  - Do your work changing files
  - Check-in your changes via Git:
    - Add: changes ready to be committed
    - Commit: put changes into local repo on branch
    - Push: push to remote repo on branch

- 5. Merge Master to Feature Branch
  - Get latest from master's HEAD
  - In Android Studio: VCS --> Git --> Merge Changes...
  - Resolve merge conflicts; test, add/commit/push any changes.
- 6. Submit a Merge Request via GitLab
  - Create request to merge your branch back to master
  - Since you already merged Master to Feature Branch, there should be no conflicts.
  - GitLab will close issues associate with merge request;
    Otherwise, have message include "Fix #14"

# Managing Merge Requests

- Team members see merge requests
  - Code review: Comment on problems they see in the code (possibly leading to new commits to fix)
  - Thumbs-up/down for voting
- **Repo Manager** accepts the merge request
  - Accepting merge requests will:
    - Merge code to master (should be no conflicts)
    - Closes associated issue (if any)
    - Delete the source branch [optional; good practice to clean up]

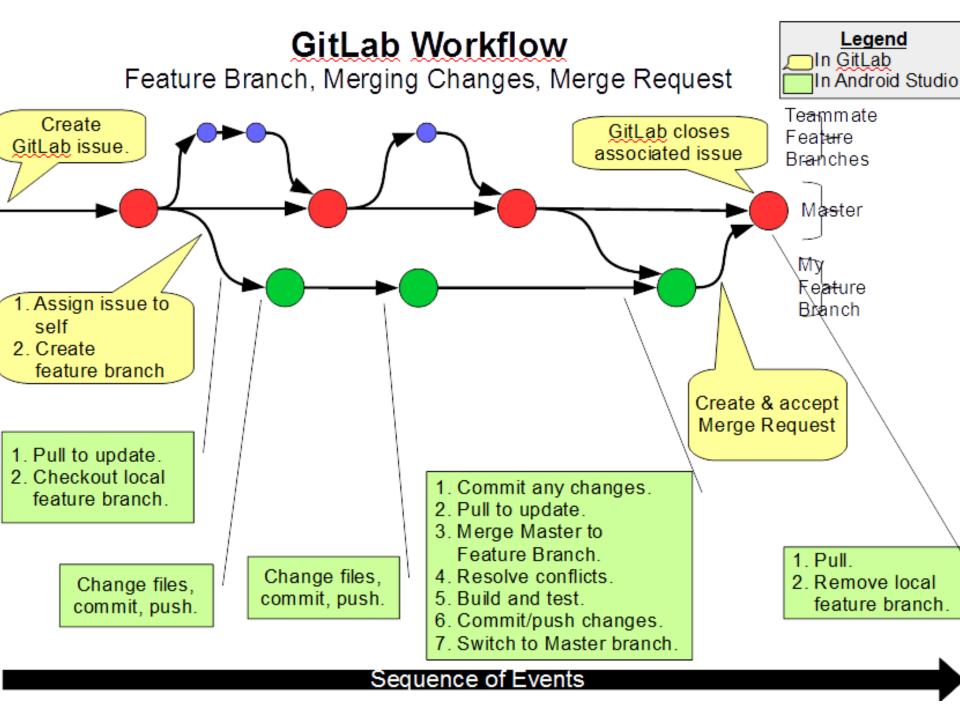

## Recap – Merge Requested

#### Branches and Workflow

- Create GitLab issues.
- Do work on a feature branch.
- GitLab merge request to merge branch to master.